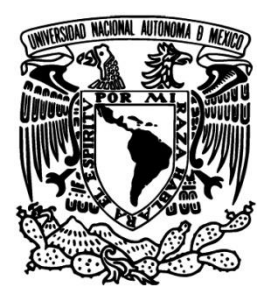

# **UNIVERSIDAD NACIONAL AUTÓNOMA**

# **DE MÉXICO**

# **FACULTAD DE INGENIERÍA**

**"Planeación y control de suministros de maquila y materia prima"**

> **TESINA PARA OBTENER EL TÍTULO DE INGENIERIO INDUSTRIAL**

**P R E S E N T A: González Gómez Gustavo No. de cuenta: 306577370** 

**DIRECTOR: M.I. SUSANA CASY TÉLLEZ BALLESTEROS** 

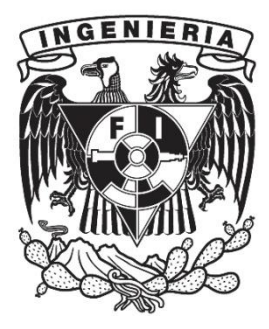

**MÉXICO, D.F. 2015** 

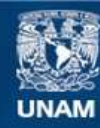

Universidad Nacional Autónoma de México

**UNAM – Dirección General de Bibliotecas Tesis Digitales Restricciones de uso**

## **DERECHOS RESERVADOS © PROHIBIDA SU REPRODUCCIÓN TOTAL O PARCIAL**

Todo el material contenido en esta tesis esta protegido por la Ley Federal del Derecho de Autor (LFDA) de los Estados Unidos Mexicanos (México).

**Biblioteca Central** 

Dirección General de Bibliotecas de la UNAM

El uso de imágenes, fragmentos de videos, y demás material que sea objeto de protección de los derechos de autor, será exclusivamente para fines educativos e informativos y deberá citar la fuente donde la obtuvo mencionando el autor o autores. Cualquier uso distinto como el lucro, reproducción, edición o modificación, será perseguido y sancionado por el respectivo titular de los Derechos de Autor.

# **Agradecimientos**

<span id="page-2-0"></span>Le doy gracias a Claudia y Gustavo por ser los mejores padres, por apoyarme en todo momento, por los valores que me han inculcado y por haberme dado la oportunidad de tener una excelente educación en el transcurso de mi vida. Sobre todo por ser un excelente ejemplo de vida a seguir.

A mis hermanos por ser parte muy importante de mi vida y representar unidad familiar. A Mariana y a Rodrigo por todo su apoyo incondicional y ser un pilar muy importante en mi vida, por llenar mi vida de alegrías y amor cuando más lo he necesitado.

A mi Abuela Yone por ser un ejemplo a seguir en mi vida, ser una segunda madre en mi vida, por siempre creer en mí, estar en todos los momentos de mi vida y sobre todo por sus valores y enseñanzas que han guiado mi camino.

A mi Abuelo Jorge que aunque ya no se encuentre con nosotros físicamente, sé que está a mi lado cada instante de mi vida, por todo su amor, sus enseñanzas y ser un gran ejemplo en mi vida. Gracias por ser mi mejor amigo.

A Mónica por su amor y apoyo incondicional, por estar siempre a mi lado en cada momento de mi vida y ser una parte muy importante de mi formación como ser humano y sobre todo por ser también como una segunda madre para mí.

A Karen por ser parte muy importante de mi vida, por apoyarme en las buenas y en las malas, sobre todo su paciencia y amor incondicional. Gracias por motivarme a seguir en los momentos difíciles y compartir momentos maravillosos a mi lado.

A Jorge, Araceli y Diego por ser parte muy importante de mi vida, por su apoyo incondicional y compartir momentos maravillosos con migo.

# Contenido

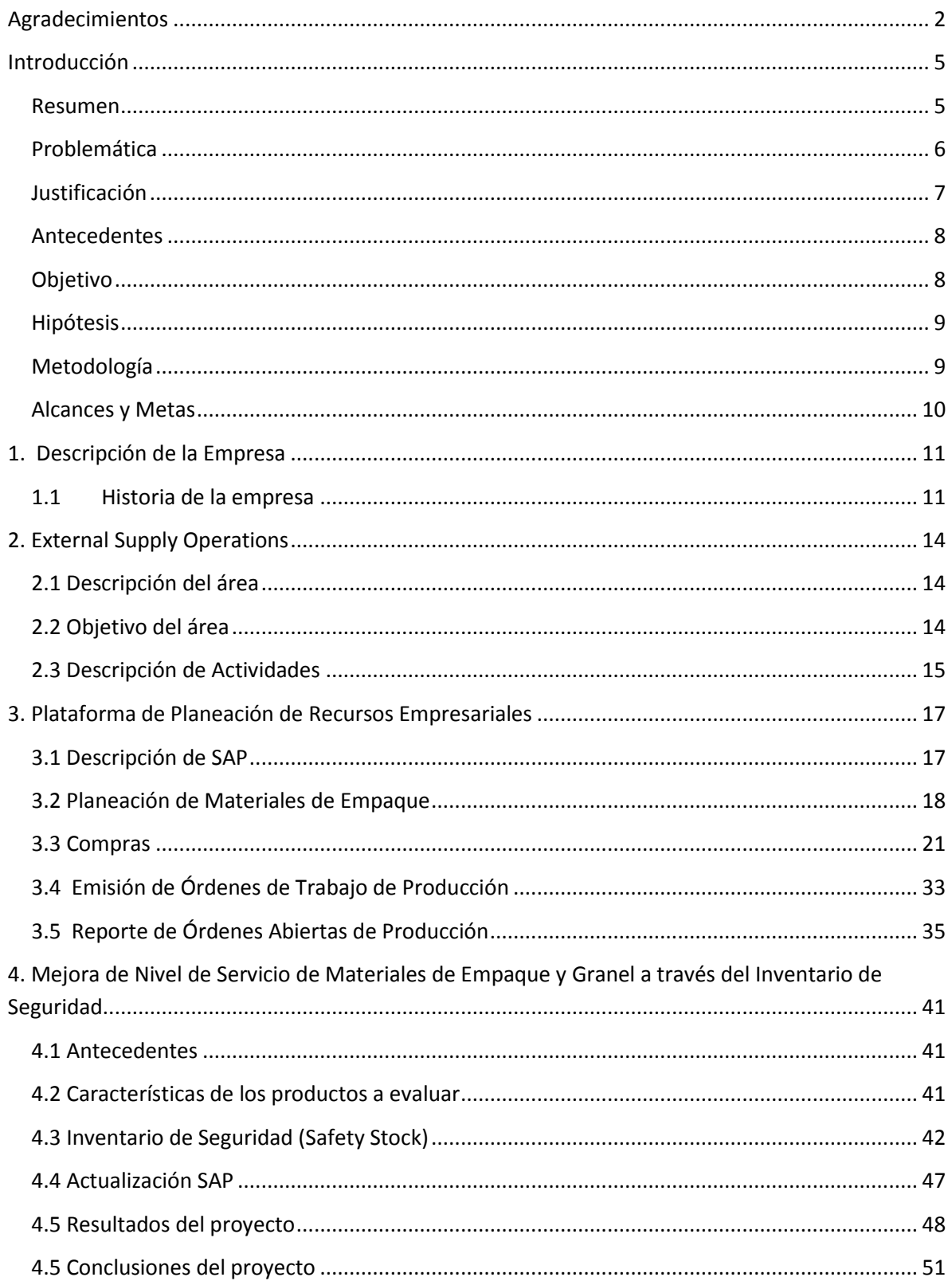

![](_page_4_Picture_67.jpeg)

## **Introducción**

#### <span id="page-5-1"></span><span id="page-5-0"></span>**Resumen**

El proyecto consiste en hacer eficiente los procesos de Planeación y Control de Suministros de Maquila y Materia Prima del área de External Supply Operations.

Inicia con la capacitación para adquirir el conocimiento necesario para comprender los procesos del área, esta primera etapa tomó un periodo de cuatro semanas en donde se formó parte de los procesos y con el desarrollo de las actividades diarias se fueron comprendiendo dichos procesos hasta llegar a dominarlos.

Posteriormente se delegaron responsabilidades, una vez que se dominaban la mayoría de los procesos, esta etapa tuvo una duración de tres semanas en donde al nuevo personal se le establecieron, delegaron y auditaron los procesos de los cuales se iba a encargar.

Ya establecidas las actividades del nuevo personal se llevó a cabo un proceso de acoplamiento en donde se realizaban las actividades del día a día y eran auditadas por el jefe del área.

Se establecieron las metas y el tiempo para cada una de ellas.

La primera de ellas era lograr que la planeación de materiales y maquilas fueran tan eficiente como se requería, las herramientas para lograrlo era la capacitación y la comprensión de los procesos de planeación, compra de materiales, entrega de materiales en almacén, salida de materiales de almacén y de los demás procesos y actividades que influían directamente en el suministro de materias primas.

La segunda meta era controlar y tener un buen manejo del almacén de materias primas, así como trabajar en equipo con el personal de dicho almacén, para lograr cumplir con los niveles de inventarios establecidos por la compañía.

5

La tercer meta consistía en establecer un inventario de seguridad para todas las materias primas que se utilizaban en el área e introducirlo a SAP para que al momento de hacer la planeación mensual de los materiales se considere este inventario de seguridad para asegurar que siempre se cuente con la materia prima necesaria para poder cumplir con las maquilas planeadas para el año en curso.

Como resultado se quería llegar a tener un nivel de servicio del 98 % en el área de ventas, ya que al tener una buena planeación y control de las materias primas, se iba a lograr que los maquiladores contaran con todo lo necesario para poder entregar el 100% de piezas solicitadas en cada maquila realizada, así como cumplir con los tiempos de entrega pactados entre el área de External Supply Operations y cada uno de los Maquiladores.

#### <span id="page-6-0"></span>**Problemática**

Cuando fui contratado en Novartis había procesos que estaban siendo apoyados por otras áreas de la empresa, debido a que solo había dos personas en el área de External Supply Operations, lo cual hacía que los procesos no fueran tan eficientes como se requería. Las compras de material de empaque eran realizadas por el departamento de Finanzas; sin embargo esta actividad hacia que muchos de los procesos de maquila se retrasaran ya que el personal de Finanzas no conocía del todo los procesos de maquila, hacían las compras varios días después de que se solicitaban los materiales, no se entregaban los materiales en la fecha establecida en las órdenes de compra, etc.

Por otro lado el control del almacén de Materiales de Empaque (Estafeta) era otro proceso que estaba teniendo conflictos ya que no se le ponía la atención que requería, por lo que el ingreso de los materiales y la aprobación de estos se retrasaba continuamente. Estos retrasos causaba serios problemas en la programación de la producción que se hacía cada inicio de mes, ya que muchas veces se fabricaba el granel, pero los materiales necesarios para poder empacar esos gráneles no se tenían disponibles porque el almacén no respetaba los tiempos de ingreso y aprobación de materiales.

Así podemos mencionar varios procesos que retrasaban y hacían que la planeación de la producción que realizaba cada inicio de mes el Área de External Supply Operations se modificara completamente y como resultado el maquilador no podía hacer la entrega de producto terminado en la fecha que se acordaba.

#### <span id="page-7-0"></span>**Justificación**

Con este proyecto se logra que el área de External Supply Operations tenga siempre disponibles las materias primas necesarias para cada proceso de maquila, así como contar con procesos eficientes para poder hacer llagar estas materias primas en el momento exacto que el maquilador las requiera para poder comenzar con los procesos de maquila. Al lograr todo lo anterior también se busca que todo el producto terminado sea entregado al almacén de producto terminado en la fecha establecida entre el área de Ventas y External Supply Operations y por tanto se podrá cumplir con el nivel de servicio establecido por la región y también los objetivos de venta.

#### <span id="page-8-0"></span>**Antecedentes**

El área de External Supply Operations era muy pequeña (solo contaba con 2 personas) y se tenían una gran cantidad de procesos para ser realizados por estas dos personas, por lo que las actividades no estaban bien coordinadas y no se tenía oportunidad de hacer mejoras a los procesos que se llevaban a cabo. Debido a que el área de External Supply Operations era la encargada de coordinar otras áreas de la empresa como el almacén de granel y materiales de empaque los procesos tenían muchas oportunidades de mejora.

#### <span id="page-8-1"></span>**Objetivo**

El objetivo era aplicar todas las herramientas que brindaba la empresa como el sistema SAP, así como los conocimientos de Ingeniería Industrial para contribuir al área de External Supply Operations a controlar, coordinar e implementar mejoras a los procesos que se llevan a cabo en esta área.

Este trabajo comprende una serie de actividades en la Compañía NOVARTIS FARMACÉUTICA al desempeñar el puesto de Coordinador de External Supply Operations. Este trabajo tiene como objetivo mostrar los conocimientos de la Ingeniería Industrial aplicados y obtenidos durante el periodo laborado en la empresa, así como presentar las mejoras a los procesos realizados en la empresa.

## <span id="page-9-0"></span>**Hipótesis**

El área de External Supply Operations tiene retrasos en las entregas de materias primas a los maquiladores debido a que el personal en el área no es suficiente para poder llevar acabo las actividades que se desarrollan en el área. Esto afecta directamente a los maquiladores, ya que al no poder comenzar con los procesos de fabricación, no es posible cumplir con las fechas de entrega de producto terminado.

Por otro lado debido a la falta de personal en el área no ha sido posible establecer y poner en marcha proyectos de mejora y de esta manera hacer que los procesos sean más eficientes y se pueda cumplir con las metas establecidas.

Al implementar cambios en los procesos es posible aumentar el nivel de servicio que se le brinda a los maquiladores y al área de ventas.

## <span id="page-9-1"></span>**Metodología**

- 1. Aplicación de modulo SAP.
- 2. Planeación de fechas de entrega de materia prima y producto terminado.
- 3. Estimación de Inventario de Seguridad para materiales de empaque.
- 4. Estimación de capacidad de planta para maquiladores.
- 5. Planeación del producto terminado.
- 6. Planeación de materiales de empaque y granel.

## <span id="page-10-0"></span>**Alcances y Metas**

Al término del proyecto se alcanzará el nivel de servicio establecido a nivel Latinoamérica por la compañía, el cual no se había alcanzado desde 2012 cuando la planta de Novartis México operaba al 100%.

Se optimizarán los procesos del área mediante cambios a los procedimientos que se tienen establecidos.

Se logrará que el sistema SAP cuente con la información necesaria para contribuir correctamente con actividades como planeación de materiales de empaque, planeación de granel, planeación de producto terminado, compras, almacenes. Y lo más importante que esta información sea confiable para poder hacer uso de ella.

Se establecerán nuevos indicadores para poder medir las mejoras establecidas en los diferentes procesos.

Va a ser posible contar con las materias primas en el momento justo que los maquiladores las requieran para comenzar con los procesos de maquila.

Se va a contar con un inventario de seguridad de materias primas y productos terminados para que a pesar de cualquier dificultad se cuente con el producto necesario para poder cubrir la demanda.

## <span id="page-11-0"></span>**1. Descripción de la Empresa**

#### <span id="page-11-1"></span>**1.1 Historia de la empresa**

Novartis fue creada en 1996 de la fusión de Ciba-Geigy y Sandoz Laboratorios, ambas compañías suizas con una larga historia. Ciba-Geigy se formó en 1970 por la fusión de JR Geigy Ltd. y CIBA. La combinación de las historias de los socios de la fusión, la historia efectiva de la empresa se extiende por 250 años.

#### **Ciba-Geigy**

En 1859, Alexander Clavel asumió la producción de fucsina en su fábrica para obras de seda teñido en Basilea. En 1864, se construyó un nuevo sitio para la producción de colorantes sintéticos, y en 1873, Clavel vende su fábrica de tintes de la nueva compañía Bindschedler y Busch. En 1884, Bindschedler y Busch se transformó en una sociedad anónima con el nombre de "Gesellschaft fr Chemische Industrie Basilea". El acrónimo, CIBA, se adoptó como el nombre de la compañía en 1945. Johann Rudolf Geigy-Gemuseus comenzó a operar en 1758 en "materiales, productos químicos, colorantes y medicamentos de todo tipo" en Basilea, Suiza. Johann Rudolf Geigy-Merian y Johann Müller-Pack adquirido un lugar en Basilea en 1857, donde se construyó una fábrica de palo de tinte y una planta de extracción de tinte. En 1901, se formó la sociedad anónima Geigy y el nombre de la compañía fue cambiado a JR Geigy Ltd en 1914.

En 1925, JR Geigy Ltd. inició la producción de auxiliares textiles, actividad que CIBA tomó en 1928.CIBA y Geigy se fusionaron en 1971 para formar Ciba-Geigy Ltd. En los Estados Unidos, el personal Geigy trasladó a formar parte del staff CIBA en su sede americana para la investigación en Ardsley, Nueva York.

11

En 1996 Ciba-Geigy se fusionó con Sandoz, con las divisiones farmacéuticas de tanto permanecer juntos para formar Novartis. Otros negocios de Ciba-Geigy se escindieron como empresas independientes.

#### **Sandoz**

El Chemiefirma Kern Und Sandoz fue funda en 1886 por Alfred Kern y Edouard Sandoz. Los primeros colorantes fabricados por ellos eran alizarinblue y auramina. Tras la muerte de Kern, la asociación se convirtió en la empresa Chemische Fabrik vormals Sandoz en 1895.

Sandoz abrió sus primeras oficinas en el extranjero en 1964.

En 1967, se fusionó con Sandoz Wander AG. Sandoz adquiere el Delmark empresas, Wasabrd y Gerber Products Company.

En 1995, Sandoz escindió su negocio de especialidades químicas para formar Clariant. Posteriormente, en 1997, Clariant se fusionó con el negocio de especialidades químicas que se separó de Hoechst AG en Alemania.

En 2005, Sandoz se expandió significativamente, aunque la adquisición de Hexal, una de las compañías de medicamentos genéricos más importantes de Alemania, y Eon Labs, una compañía farmacéutica genérica de rápido crecimiento en Estados Unidos.

"Sandoz" continúa siendo utilizado como una marca de drogas Novartis genérico.

#### **Después de la fusión**

Después de la fusión, Novartis reorganizó sus unidades operativas y se dio a cabo sus actividades químicas Ciba Specialty Chemicals.

En 1998, la compañía realizó un acuerdo de licencia con la biotecnología de la Universidad de California en el Departamento de Biología Vegetal y Microbiana Berkeley.

Novartis combinó su división agrícola con la de AstraZeneca para crear, Syngenta, en noviembre de 2000.

En 2003, Novartis ha creado una filial para la producción de medicamentos genéricos, la reutilización de la marca predecesora de Sandoz.

El 20 de abril de 2006, Novartis adquirió la base de Chiron Corporation California. Chiron anteriormente se dividió en tres unidades: Las vacunas Chiron Chiron, pruebas de sangre y productos biofarmacéuticos Chiron, que se integran en Novartis Pharmaceuticals. Chiron Vaccines y sangre Chiron ahora se combinan para formar Novartis Vacunas y Diagnósticos.

El proyecto de Campus de Basilea en curso tiene el objetivo de transformar el sitio St. Johann - sede de Novartis en Basilea - "de un complejo industrial a un lugar de la innovación, el conocimiento y encuentro".

El 6 de noviembre de 2009, Novartis alcanzó un acuerdo para adquirir una participación del 85% en la compañía china vacunas Zhejiang Tianyuan Bio-Pharmaceutical Co., Ltd., como parte de una iniciativa estratégica para construir un líder de la industria vacunas en este país y ampliar limitada del Grupo presencia en este segmento de mercado de rápido crecimiento. Esta adquisición requerirá aprobaciones gubernamentales y regulatorias en China.

El 4 de enero de 2010, Novartis adquiere plenamente Alcon, la mayor compañía mundial de cuidado de los ojos, incluyendo una participación mayoritaria de Nestlé. Novartis había comprado el 25% de Alcon en 2008. Novartis se convirtió en el más grande de fabricación de medicamentos genéricos cuidado de la piel, después de acordado comprar Fougera Pharmaceuticals.

# <span id="page-14-0"></span>**2. External Supply Operations**

### <span id="page-14-1"></span>**2.1 Descripción del área**

El área de External Supply Operations, surge en México a partir del cierre de la planta de producción Novartis México, así como de la necesidad de tener a un departamento responsable de los productos maquilados en México. Este departamento se encarga de todos los procesos necesarios para que los maquiladores tengan toda la información y los materiales necesarios para poder llevar a cabo las maquilas. Los procesos realizados por External Supply Operations van desde el Contrato de Maquila, Acuerdos de Calidad, hasta el surtido de materiales de empaque y gráneles a los maquiladores.

En enero del 2013 se planteó la necesidad de abrir una nueva plaza y en Mayo del 2013 se hace la contratación de una persona para integrarse al equipo de External Supply Operations.

## <span id="page-14-2"></span>**2.2 Objetivo del área**

Coordinar y dar seguimiento a actividades de proceso de apoyo con maquiladores, compras y almacén de Novartis y sus terceros autorizados. Así como apoyar a los planeadores de producto a satisfacer la demanda mensual del área de ventas.

#### <span id="page-15-0"></span>**2.3 Descripción de Actividades**

#### Compra de materiales a terceros

Realizar las compras de todos los materiales de empaque necesarios para la maquila de productos, esto implica ponerse en contacto con los proveedores para solicitar cotizaciones, posteriormente ingresar a cada proveedor al sistema para que se puedan realizar las Órdenes de Compra. Ya teniendo las órdenes se envían al proveedor y se confirma la fecha de entrega.

#### Seguimiento entrega de materiales

Se rectifica que los proveedores entreguen los materiales en el almacén correcto, la cantidad correcta, con las condiciones de higiene correctas y en la fecha indicada; esto se hace por medio del sistema SAP, de reportes de órdenes de compra y por medio del personal del almacén que nos solicita al corporativo los documentos necesarios para poder hacer la recepción del material.

#### Procesos de Maquila

Este proceso comienza con la impresión de los documentos para el proceso de maquila los cuales se descargan del sistema SAP, posteriormente se someten a una revisión por el área de calidad ya que en estos documentos viene toda la información y las especificaciones para la fabricación de un producto. Posteriormente cuando Calidad aprueba las órdenes de maquila, son enviadas al maquilador.

Programar y coordinar el surtido de materiales al maquilador por parte del almacén para que se pueda comenzar con la maquila del producto. Posteriormente ya que se realiza la maquila, se coordina con el almacén de productos terminados la entrega de los productos por parte del maquilador. El maquilador entrega los documentos generados durante la producción para que sean revisados y de esta manera asegurar que todos los procesos necesarios para ese producto se hicieron cumpliendo con las condiciones de calidad establecidas. Ya que los documentos fueron revisados, son entregados al área de validación para que ellos aprueben el producto.

#### Almacén

Coordinar las salidas de materiales para los diferentes maquiladores con los que trabajamos, así como coordinar las entregas de productos que hacen los proveedores ya que tienen que cumplir con ciertas normas de seguridad e higiene al entregar los materiales. También se coordina el muestreo de los materiales de empaque ya que para poder utilizar un material tiene que ser sometido a un muestreo de calidad, este muestreo lo hace personal de calidad que está en el almacén pero este proceso se tiene que hacer durante un tiempo de 5 a 6 días y posteriormente se mandan las muestras al laboratorio.

#### Análisis de materiales de empaque en almacén

 Cada mes se realiza el análisis de los materiales que están en el almacén para de esta manera poder determinar la cantidad de piezas y dinero que se tiene de material de empaque en el almacén y poder generar la póliza de seguro para el próximo mes.

#### Planeación de Materiales de Empaque

Cada principio de mes se hace la planeación de los materiales de empaque, para poder cumplir siempre con el inventario de seguridad y generar las órdenes de compra necesarias.

#### Proyecto de Process Flow (Desarrollo de Procesos)

En este proyecto se hizo una recopilación de todos los procedimientos que se tiene en el área para ver que todas las actividades que se realizan tengan un procedimiento y en caso de no tenerlo, generar un procedimiento para esa actividad.

## <span id="page-17-0"></span>**3. Plataforma de Planeación de Recursos Empresariales**

## <span id="page-17-1"></span>**3.1 Descripción de SAP**

SAP AG es una empresa alemana, cuyas siglas provienen del Alemán son un acrónimo de Systeme, Anwendungen und Produkte. Lo que se traduce al español como Sistemas, Aplicaciones y Productos. SAP AG es una empresa con sede en Walldorf-Alemania, que se dedica a la producción de software. SAP AG es considerado como el mayor fabricante europeo de software.

Particularmente se ha especializado en software empresarial, creando así su principal y mundialmente conocido Sistema SAP.

SAP cuenta con más de 16 millones de usuarios, 120,000 instalaciones, más de 1,700 socios, logrando ser la compañía más grande de software Inter-empresarial. A finales de 2012, SAP AG empleaba a 59,420 personas en más de 60 países y sus ingresos anuales fueron de € 14,233 millones de euros.

El Sistema SAP es un Sistema ERP de excelencia, potente, estable y el más eficaz en su tarea del mercado, es por ello que las grandes empresas del mundo confían a SAP la gestión de sus productos y servicios.

## <span id="page-18-0"></span>**3.2 Planeación de Materiales de Empaque**

#### Objetivo:

Establecer las bases para llevar a cabo la planeación de insumos requeridos para la fabricación, acondicionamiento o reacondicionamiento de productos en las instalaciones de terceros autorizados.

#### Procedimiento:

El procedimiento debe ser llevado a cabo por las áreas de planeación y compras

#### Diagrama de Flujo

![](_page_18_Figure_6.jpeg)

#### Fuente: Intranet Novartis

Figura 1. Diagrama de flujo del proceso de planeación

1. Realizada la actualización de datos del día anterior en sistema (corrida del Maestro de Materiales (MRP)), se puede ingresar a la transacción MD16 (Transacción inventario de materiales) de SAP y seleccionar MRP controller como se muestra en la Figura 2.

![](_page_19_Picture_46.jpeg)

Fuente: SAP

Figura 2. Transacción MD16 de SAP

2. En la siguiente pantalla se escribe el número de planta, se selecciona los siguientes tipos de materiales planeados (de acuerdo al tipo de material que le interesa planear): cajas, aluminios, instructivos, tapas. Como se muestra en la Figura 3.

![](_page_19_Picture_47.jpeg)

Figura 3: Selecciona de tipos de materiales

3. El sistema SAP le proporcionará un reporte que refleja el material, el número de piezas que se necesitan, la fecha en que se necesita colocar la orden y la fecha en que se tienen que entregar el material (ver la Figura 4).

| ۰                      |                                                             |                                  | - 4日 090 日前記 ねれのの 同同 の画 |             |                       |                                                                                                   |               |
|------------------------|-------------------------------------------------------------|----------------------------------|-------------------------|-------------|-----------------------|---------------------------------------------------------------------------------------------------|---------------|
|                        | <b>Display Planned Orders</b>                               |                                  |                         |             |                       |                                                                                                   |               |
|                        |                                                             |                                  |                         |             |                       | ☆ / 日名品当显日图 Convert to Production Chief Extract to Purchase Requestion Extract to Process Order Ⅲ |               |
| <b>FDFT</b><br>MEP OIL | MXDT Pharma Milleton<br><b>IFRE!</b><br>PE MIT ERIORDUR LOC |                                  |                         |             |                       |                                                                                                   |               |
| Material               |                                                             | Rind open, UtdarStort Ord Freih  | Drown guarativ          |             | U., FL, P Fanned et., |                                                                                                   |               |
| 6015423                |                                                             | 87.04.2014 23.04.2814 02.86.2014 |                         | 1,800 PC    | TT F-483209678        |                                                                                                   | $\frac{1}{2}$ |
| 6815423                |                                                             | 21.05.2014 04.06.2814 15.87.2014 |                         | 1.8BOPC     | C 483200578           |                                                                                                   |               |
| 6815452                | 27.08.2014                                                  | 10/09/2814 21:18:2014            |                         | 2,880 PC    | F 413200069           |                                                                                                   |               |
| 6815455                |                                                             | 87.04.2014 23.04.2514 02.88.2014 |                         | 3.580PC     | $F = 483300000$       |                                                                                                   |               |
| 90154591               |                                                             | R2.09.2014 16.05.2814 27.84.2014 |                         | 2,590 PC    | F 483209071           |                                                                                                   |               |
| 5315468                |                                                             | 87.04.2014 22.04.1814 02.86.2014 |                         | LEBORE:     | $F = 48.22100013$     |                                                                                                   |               |
| <b>MELINTS:</b>        |                                                             | 83.04.2014 21.04.2114 02.89.2014 |                         | 3.8 ROPE    | P 483210014           |                                                                                                   |               |
| \$11,558.5             |                                                             | 39.04.3014 14.05.3314 34.88.3014 |                         | D.EBOPC     | F 461209077           |                                                                                                   |               |
| 4815719                |                                                             | 87.04.2014 25.04.2814 03.86.2014 |                         | 1,500,89390 | F 483209088           |                                                                                                   |               |
| <b>EB16781</b>         |                                                             | 83.04.2014 21.04.2014 02.06.2014 |                         | 10,890 PC   | F 463209755           |                                                                                                   |               |
| 8.203384               |                                                             | 82.09.2014 17.09.2014 27.18.2014 |                         | 306.EB3102  | F 485209768           |                                                                                                   |               |
| 6303273                |                                                             | E1.04.2014 21.04.2114 02.85.2014 |                         | 23.110 PC   | $F = 483209771$       |                                                                                                   |               |
| 8203778                |                                                             | 83.04.2014 21.04.2914 02.88.2014 |                         | 27.990 PC   | P 483209774           |                                                                                                   |               |
| 6303776                |                                                             | 83.04.2014 21.04.2114 02.86.2014 |                         | 41,680 PC   | □ F 463209775         |                                                                                                   |               |
| 6304323                |                                                             | 23.05.2014 06.06.2114 10.87.2014 |                         | 10,130 PC   | F 482200770           |                                                                                                   |               |
| 6304325                |                                                             | 87.04.2014 23.04.2814 02.86.2014 |                         | 10,880 FC   | F 481209781           |                                                                                                   |               |
| 6305133                |                                                             | 23.04.2014 00.05.2814 26.86.2014 |                         | LSO, BBQ PE | F 4832000'87          |                                                                                                   |               |
| 6307438                |                                                             | 83.04.2014 21.04.2314 02.86.2014 |                         | LINDEC.     | TT F 483209796        |                                                                                                   |               |
| 6,300012               |                                                             | 87.04.2014 23.04.2514 02.88.2014 |                         | 5,193FC     | $T$ F 483300797       |                                                                                                   |               |
| <b>#3089012</b>        |                                                             | 27.06.2014 10.09.2314 21.18.2014 |                         | 3,090 PC    | F 483209798           |                                                                                                   |               |
| 6309758                |                                                             | 83.04.2014 21.04.3814 02.86.2014 |                         | 5,683 PC    | F 481209683           |                                                                                                   |               |
| 6330756                |                                                             | 81.04.2014 ELO4.2814 02.89.2014  |                         | 気相和的に       | P 48520982            |                                                                                                   | ٠             |

Figura 4: Reporte de los tipos de materiales seleccionados

Fuente: SAP

4. Seleccione Planed Order>Print y la vista del reporte cambiará de la siguiente manera como se muestra en la Figura 5.

|                                                                                                    | Goto<br>Setting<br>System-<br>+inle                                                                               |              |                                                   |                       |                   |           |                        |                   |              |                                                                      |
|----------------------------------------------------------------------------------------------------|----------------------------------------------------------------------------------------------------|--------------|---------------------------------------------------|-----------------------|-------------------|-----------|------------------------|-------------------|--------------|----------------------------------------------------------------------|
| ø                                                                                                    | - 48 000 204 0000 00 00                                                                                           |              |                                                   |                       |                   |           |                        |                   |              |                                                                      |
|                                                                                                    |                                                                                                    |              |                                                   |                       |                   |           |                        |                   |              |                                                                      |
|                                                                                                    | <b>Display Planned Orders</b>                                                                                     |              |                                                   |                       |                   |           |                        |                   |              |                                                                      |
|                                                                                                    | <b>CART 20030740 BOD B</b>                                                                                        |              |                                                   |                       |                   |           |                        |                   |              |                                                                      |
|                                                                                                    |                                                                                                    |              |                                                   |                       |                   |           |                        |                   |              |                                                                      |
| <b>Plant</b>                                                                                                    | Collective Display for Planned Orders<br><b>HOLL PRAISE MAGGA</b><br>FIRST controller FSL Ph Robert (Electronical |              |                                                   |                       |                   |           |                        |                   |              |                                                                      |
|                                                                                                    |                                                                                                    |              |                                                   |                       |                   |           |                        |                   |              |                                                                      |
|                                                                                                    |                                                                                                    | Died actors: | Drow wort  Under the set                          |                       | Dismust industry  | Line P.B. | <b>Pint order</b>      | CHE.              | <b>B. M.</b> |                                                                      |
|                                                                                                    | BANCO ESTIMENO RISBAJLECT 20mg                                                                                    | 07.84.2914   |                                                   | 23.04.2014 02.86.2914 | <b>LEBE</b>       | ĸ         | 400249517              | I6                |              |                                                                      |
|                                                                                                    | RAINTS ESTERING RASSAURCT 20mg                                                                                    | 23.95.2919   | 01:08.2014                                        | 19.87.2914            | 1,898             | ĸ         | 000302070              | <b>FER</b>        |              |                                                                      |
|                                                                                                    | <b>CASA COL MUN-11H</b>                                                                                           | 17.05.2019   |                                                   | 20108-2014 21:30-2814 | <b>TAM</b>        | R.        | ASSISTENCE             | 195               |              |                                                                      |
|                                                                                                    | <b>CATA COL MUN 155</b>                                                                                           | 07.84.2818   |                                                   | 23.04.2064 03.86.0814 | 2,536             | PC.       | 403209479              | 160               |              |                                                                      |
|                                                                                                    | CAJA COL MUN 150                                                                                                  | 02.85.2814   |                                                   | 35.05.2014 27.85.2814 | 2.516             | ĸ         | <b>401209671</b>       | 182               |              |                                                                      |
|                                                                                                    | <b>DUA COL NUM 128</b>                                                                                            | 07.14.2014   | 23.04.2024                                        | 03.66.2914            | 1,818             | ĸ         | 403230813              | <b>ISO</b>        |              |                                                                      |
|                                                                                                    | CA3A COL NUM 406 POLIFINDRESSO                                                                                    | 03.84.2914   | 21.04.2014                                        | 02.05.2914            | <b>5.4 HI</b>     | K         | 403230914              | 185               |              |                                                                      |
|                                                                                                    | <b>BUSIN NOW ON HE 259</b>                                                                                        | 76.94.2918   | 1000.0003                                         | 74.86.791X            | 2,810             | ×         | <b>BOTTMISTZ</b>       | 181               |              |                                                                      |
| <b>National</b><br>6015475<br>6013423<br>0013452<br><b>ANSKE</b><br>6015-65<br>6015466<br>6015479<br>6015588<br>4013713 | FVC 120/4/1 CERTAL                                                                                                | 03 34 1814   | $-21,04,2014$                                     | 03 86.2819            | 1,500,838         | 874       | 40323999               | 181               | $\pm$        | PO.<br>地<br>PIL.<br>KG.<br>$R_{\rm{H}}$<br>762<br>PO.<br>PEL<br>WEL. |
| 6016791<br>6363004                                                                                                    | <b>BIST SS SANDBOARDINGERAL</b><br>AS ACCIOND ADVANCINA PHONE SESSI (FULLER)                                      | 03.34.29.14  | $-31.04.2014$<br>02.80.2914 17.08.2014 27.10.2014 | 03.85.7314            | 10,686<br>585.188 | ×<br>W2   | 403209725<br>403240746 | <b>ISP</b><br>140 |              | RG.<br><b>KGL</b>                                                    |

Figura 5: Reporte Ordenes Planeadas

- 5. Transferir la información a un archivo de Excel presionando el ícono  $\overline{a}$ , posteriormente Spreadsheet y dar el nombre y ruta donde guardará el archivo.
- 6. Una vez que generó el archivo de Excel debe verificar línea por línea de material sugerido contra la planeación de producto terminado.
- 7. Ingresar a la transacción MD04 verificar las órdenes planeadas sugeridas y convertir de acuerdo a su criterio las órdenes en requisiciones de compra.

## <span id="page-21-0"></span>**3.3 Compras**

#### Objetivo:

Establecer las bases para llevar acabo la generación de Órdenes de Compra de Materiales de Empaque, requeridos para la fabricación, acondicionamiento o reacondicionamiento de productos en las instalaciones de terceros autorizados.

Procedimiento:

Proceso para crear Requisiciones de Compra en firme

1. Dar doble click a la Orden Planeada como se muestra en la Figura 6.

| Material<br>6016749<br><b>Plant</b><br>MXOI<br>MRP type | INSTRUCTIVO VISUDYNE KIT (Tal) |                      |  |
|---------------------------------------------------------|--------------------------------|----------------------|--|
|                                                         |                                |                      |  |
|                                                         |                                |                      |  |
|                                                         | MD Material Type ZFM Unit      | 2<br>PC.             |  |
| A. Date<br>MRP  MRP element data                        | Reschedul E. Recept/Regmt      | Available Oty<br>St. |  |
| <b>君母29.11.2013 Stock</b>                               |                                | $\circ$              |  |
| Cl29.11.2013 DepReg 705890                              | $172 -$                        | $172 - 1100$         |  |
| Clos.12.2013 DepReg 705890                              | $93 -$                         | $265 - 1100$         |  |
| C09.01.2014 DepReg 705690                               | $91 -$                         | 356-1100             |  |
| 3 22.01.2014 PidOrd 0403127393/STPO                     | 29.11.2013 30<br>1,000         | 644 1100             |  |
| Clo7.02.2014 DepReg 705890                              | $74-$                          | 570 1100             |  |
| C111.03.2014 DepReg 705890                              | $205 -$                        | 365 1100             |  |
| 311.04.2014 DepReg 705890                               | $81 -$                         | 284 1100             |  |
| Cl15.05.2014 DepReq 705890                              | $81 -$                         | 203 1100             |  |
| C013.06.2014 PldOrd 0403127394/STFO                     | 1,000                          | 1,203 1100           |  |
| C113.06.2014 DepReg 705890                              | $212 -$                        | 991 1100             |  |
| Cl14.07.2014 DepReg 705890                              | $81 -$                         | 910 1100             |  |
| C 14.08.2014 DepReg 705890                              | $218 -$                        | 692 1100             |  |
| C11.09.2014 DepReg 705890                               | $127 -$                        | 565 1100             |  |
| Clos.10.2014 DepReg 705890                              | $132 -$                        | 433 1100             |  |
| C07.11.2014 DepReg 705890                               | $196 -$                        | 237 1100             |  |
| Clos.12.2014 DepReg 705890                              | $202 -$                        | 35 1100              |  |
| C012.01.2015 PldOrd 0403127395/STPO                     | 1.000                          | 1.035 1100           |  |
| C112.01.2015 DepReg 705890                              | $195 -$                        | 840 1100             |  |
| 10.02.2015 DepReg 705890                                | $195 -$                        | 645 1100             |  |
| Cl10.03.2015 DepReg 705890                              | $195 -$                        | 450 1100             |  |
| Cl13.04.2015 DepReg 705890                              | $202 -$                        | 248 1100             |  |
| C115.05.2015 DepReq 705890                              | $202 -$                        | 46 1100              |  |
| C 15.06.2015 PidOrd 0403127396/STPO                     | 1,000                          | 1,046 1100           |  |
| Cl15.06.2015 DepReg 705890                              | $202 -$                        | 844 1100             |  |
| C114.07.2015 DepReg 705890                              | $202 -$<br>$207 -$             | 642 1100<br>435 1100 |  |
| C113.06.2015 DepReg 705890<br>310.09.2015 DepReg 705890 | $121 -$                        | 314 1100             |  |
| Clos.10.2015 DepReg 705890                              | $127 -$                        | 187 1100             |  |
|                                                         | $187 -$                        | 0,1100               |  |
| Clos.11.2015 DepReg 705890                              |                                |                      |  |

Figura 6: Pantalla de Stock

Fuente: SAP

2. Al desplegarse la siguiente ventana, dar click en Pur.Req como se muestra en la

Figura 7.

| <b>E</b> Additional Data for MRP Element |                                                               |                 |                                                     |                           |  |  |  |  |
|------------------------------------------|---------------------------------------------------------------|-----------------|-----------------------------------------------------|---------------------------|--|--|--|--|
| Plnd order                               | 0403127393 External proc.                                     | Order finish    | 13.01.2014 GR ProcTme                               |                           |  |  |  |  |
| Order gty                                | PC<br>1,000                                                   | Order start     | 02.12.2013 Proc. type                               | F                         |  |  |  |  |
| Scrap                                    | ٥                                                             | Planned opening | 15.11.2013 Order type                               | NB                        |  |  |  |  |
| Exception                                | $30$ = Plan process according to schedule (29.11.13/19.11.13) |                 |                                                     |                           |  |  |  |  |
|                                          | Opening date in the past<br>05 <sub>1</sub><br>$=$            |                 |                                                     |                           |  |  |  |  |
|                                          |                                                               |                 | $\mathbb{R}$ $\mathbb{H}$<br>$\rightarrow$ Pur.req. | $\mathbb{R}$ $\mathbf{x}$ |  |  |  |  |

Figura 7 Pantalla para colocar Requisición

3. Modificar los datos que sean necesarios, como cantidad, fecha de entrega como se muestra en la Figura 8.

![](_page_23_Picture_45.jpeg)

Figura 8 Pantalla datos de Requisición

- 4. Dar click en el icono de grabar.
- 5. Dar click en el icono de atrás.
- 6. Dar click en el icono de refresh y debe de aparecer la requisición de Compra en Firme

### Proceso para crear Órdenes de Compra

1. Dar doble click en la Requisición de Compra en Firme como se muestra en la Figura9**.**

![](_page_24_Picture_46.jpeg)

Figura 9 Pantalla de Stock

Fuente: SAP

2. En la siguiente pantalla dar click en botón de Purchase Order como se muestra en la Figura 10.

![](_page_24_Picture_47.jpeg)

Figura 10 Pantalla generar Orden de Compra

- 3. En la siguiente pantalla dar click en el Número de Requisición para seleccionarla.
- 4. Dar click en el icono de Adopt como se muestra en la Figura 11.

| Document Overview Off [ ] Q Hold Ga C DPrint Preview Messages [ G Personal Setting |                    |                            |               |             |                              |                                                                       |          |                     |              |               |
|------------------------------------------------------------------------------------|--------------------|----------------------------|---------------|-------------|------------------------------|-----------------------------------------------------------------------|----------|---------------------|--------------|---------------|
| $\Delta$                                                                           | DE OC: Standard PO | ⋥                          | Vendor        |             |                              | 1070751 CARTOEMPAQUES IMP. Doc. date 29.11.2013                       |          |                     |              |               |
| Document                                                                           | P <sub>1</sub>     | Delvery/Invoice Conditions |               |             |                              | Texts Address Communication Partners Additional Data Org. Data Status |          |                     |              |               |
| overview<br>$\bullet$<br>$\cdot$<br>41                                             | <b>H</b> Active    |                            | Ordered       | $0.00$ MXN  |                              |                                                                       |          |                     |              |               |
| ◆ 回回图   图   4   1   1                                                              | Not Yet Sent       |                            | Delvered      | 0.00 MXN    |                              |                                                                       |          |                     |              |               |
| Vendor/SupplySrc/Category/Ob                                                       | Not Delivered      |                            | Stil to delv. | $0.00$ MXN  |                              |                                                                       |          |                     |              |               |
| $-21070751$                                                                        | Not Invoiced       |                            | Invoiced      | $0.00$ MXN  |                              |                                                                       |          |                     |              |               |
| • CARTOEMPAQUES IMPRE<br>• Open Requisitions                                       |                    |                            | Down paymts   | 0.00 MXN    |                              |                                                                       |          |                     |              |               |
| $\cdot$ 045334765                                                                  |                    | E S., Itm A 1 Material     | Short Text    | PO Quantity | O., C Delv, Date F Net Price |                                                                       | Curr Per | O., Mati Group Pint |              | ω             |
|                                                                                    |                    |                            |               |             |                              | NXII <sup></sup>                                                      |          |                     |              | $\hat{\cdot}$ |
|                                                                                    |                    |                            |               |             |                              | <b>NXII</b>                                                           |          |                     |              |               |
|                                                                                    |                    |                            |               |             |                              | <b>HX31</b><br>MXII                                                   |          |                     |              |               |
|                                                                                    |                    |                            |               |             |                              | <b>NXII</b>                                                           |          |                     |              |               |
|                                                                                    |                    |                            |               |             |                              | <b>HOCH</b>                                                           |          |                     |              |               |
|                                                                                    |                    |                            |               |             |                              | MXIII                                                                 |          |                     |              |               |
|                                                                                    |                    |                            |               |             |                              | NXH                                                                   |          |                     |              |               |
|                                                                                    |                    |                            |               |             |                              | <b>MX3T</b>                                                           |          |                     |              |               |
|                                                                                    |                    |                            |               |             |                              | MXII<br>NXH                                                           |          |                     |              |               |
|                                                                                    |                    |                            |               |             |                              | <b>MX37</b>                                                           |          |                     |              |               |
|                                                                                    |                    |                            |               |             |                              | <b>HXII</b>                                                           |          |                     |              |               |
|                                                                                    |                    |                            |               |             |                              | <b>NXII</b>                                                           |          |                     |              |               |
|                                                                                    |                    |                            |               |             |                              | <b>HXII</b>                                                           |          |                     |              |               |
|                                                                                    |                    |                            |               |             |                              | <b>NXII</b>                                                           |          |                     |              |               |
|                                                                                    |                    |                            |               |             |                              | <b>HOOT</b><br>MXII                                                   |          |                     |              |               |
|                                                                                    |                    |                            |               |             |                              | <b>HXII</b>                                                           |          |                     |              |               |
|                                                                                    |                    |                            |               |             |                              | <b>HXII</b>                                                           |          |                     |              |               |
|                                                                                    |                    |                            |               |             |                              | <b>MXII</b>                                                           |          |                     |              |               |
|                                                                                    |                    |                            |               |             |                              | MXH                                                                   |          |                     |              |               |
|                                                                                    |                    |                            |               |             |                              | <b>HXII</b><br>MXII                                                   |          |                     |              |               |
|                                                                                    |                    | $\leftarrow$               |               |             |                              |                                                                       |          |                     | $\leftarrow$ |               |

Figura 11 Pantalla Orden de Compra

5. Cambiar el campo que dice OC. Standar PO por MX: Purchase 3 Part como se muestra en la Figura 12.

|                                             | Document Overview Off [ ] [ ] Hold Gu GJ CJPrint Preview Messages EL & Personal Setting |                                             |                                      |                            |                             |                              |                 |                            |      |                    |
|---------------------------------------------|-----------------------------------------------------------------------------------------|---------------------------------------------|--------------------------------------|----------------------------|-----------------------------|------------------------------|-----------------|----------------------------|------|--------------------|
| ٨<br><b>Document</b>                        | OC: Standard PO<br>٠                                                                    | Vendor                                      | 1070751 CARTOEMPAQUES IMP            |                            | Doc. date                   | 29.11.2013                   |                 |                            |      |                    |
|                                             | Conditions<br>Delvery/Invoice                                                           |                                             | Texts Address Communication Partners |                            | Additional Data   Org. Data |                              | <b>Status</b>   |                            |      |                    |
| overview<br>$\cdot$                         | <b>II</b> Active                                                                        | Ordered                                     | 5.000 PC                             |                            | 11,700.00                   | MXN                          |                 |                            |      |                    |
| $-142160140$<br>$\overline{\phantom{a}}$    | <b>El Not Yet Sent</b>                                                                  | Delvered                                    | $\Omega$                             | <b>DC</b>                  | <b>MXII</b><br>0.00         |                              |                 |                            |      |                    |
| Vendor/SupplySrc/Category/Ob                | <b>Hot Delvered</b>                                                                     | Still to deliv.                             | 5.000 PC                             |                            | 11,700.00                   | NDOV                         |                 |                            |      |                    |
| $-4.1070751$                                | <b>WE</b> Not Invoiced                                                                  | Invoiced                                    |                                      | 0.20                       | 0.00                        | <b>MXN</b>                   |                 |                            |      |                    |
| · CARTOEMPAQUES IMPRE                       |                                                                                         | Down paymes                                 |                                      |                            | 0.00<br>MXN                 |                              |                 |                            |      |                    |
| - Coon Requisitions<br>$\cdot$ 0 1045334765 |                                                                                         |                                             |                                      |                            |                             |                              |                 |                            |      |                    |
|                                             | $H$ $\to$ $R$ s. Itm<br>A I Material                                                    | Short Text                                  | PO Quantity                          | O C Delv. Date F Net Price |                             | Curr Per                     |                 | O., Matl Group Pint        |      | m                  |
|                                             | 0110<br>6016749                                                                         | INSTRUCTIVO VISUDYN.                        |                                      | 5,000PC D 02.12.2013       |                             | 2.34 HXII                    | $\mathbf{1}$    | PC PRODUCTIO Pharma México |      |                    |
|                                             |                                                                                         |                                             |                                      |                            |                             | MXH                          |                 |                            |      |                    |
|                                             |                                                                                         |                                             |                                      |                            |                             |                              |                 |                            |      |                    |
|                                             |                                                                                         |                                             |                                      |                            |                             | HOCH                         |                 |                            |      |                    |
|                                             |                                                                                         |                                             |                                      |                            |                             | HOCH                         |                 |                            |      |                    |
|                                             |                                                                                         |                                             |                                      |                            |                             | <b>MOON</b>                  |                 |                            |      |                    |
|                                             | $\cdots$<br>m<br>G                                                                      | <b>DATION AVY O</b>                         |                                      | Default Values             | Addi Planning               | MXIE                         |                 |                            |      | $4 - 1$            |
|                                             | $\leftarrow$ Item                                                                       | [10   6016749 : INSTRUCTIVO VISUDYNE KIT. = | $\left  \frac{1}{2} \right $         |                            |                             |                              |                 |                            |      |                    |
|                                             | Material Data   Quantities/Weights   Delivery Schedule   Delivery   Invoice Conditions  |                                             |                                      |                            | Texts                       | Delvery Address              |                 | Confirmations              |      |                    |
|                                             | Otv                                                                                     | 5,000 PC<br>Net                             |                                      | 11,700.00 MXX              |                             |                              |                 |                            |      |                    |
|                                             | <b>Pricing Elements</b>                                                                 |                                             |                                      |                            |                             |                              |                 |                            |      |                    |
|                                             | N. CnTy Name                                                                            | Arriguard                                   | Croy<br>lear                         | U. Condition value         |                             | Curr. Status Num OUn CCon Un |                 | Condition value            |      |                    |
|                                             | C PROD Gross Price                                                                      | 2.34 HODE                                   | 1PC                                  | 11,700.00 MXH              |                             | 1PC                          | 1P <sub>C</sub> |                            | 0.00 |                    |
|                                             | Total value FOB                                                                         | 2.84 HOM                                    | 1PC                                  | 11,700.00 MXH              |                             | 1PC                          | 1PC             |                            | 0.00 |                    |
|                                             | PAGE FOR                                                                                | $2 - 34$ <b>PDO</b>                         | 200                                  | 11,700.00 MOON             |                             | <b>IPC</b>                   | 1PC             |                            | 0.00 |                    |
|                                             | Price CIF                                                                               | 2.34 2008                                   | 2PC                                  | 11,700.00 0008             |                             | 1PC                          | 2PC             |                            | 0.00 |                    |
|                                             | Total value                                                                             | 2.34 1000                                   | 2PC                                  | 11,700.00 MMH              |                             | 3P <sub>C</sub>              | $2$ PC          |                            | 0.00 |                    |
|                                             | <b>Total Value</b>                                                                      | 2.34 1001                                   | 2PC                                  | 11,700.00 MODE             |                             | 1 PC                         | IPC.            |                            | 0.00 | CoCur <sup>1</sup> |
|                                             | in.<br>$+$ $+$                                                                          |                                             |                                      |                            |                             |                              |                 |                            |      | $4 - 1$            |

Figura 12 Pantalla Orden de Compra Insertada

- 6. Dar click en Grabar y después dar click en Regresar.
- 7. Dar click en el icono de Refresh para que aparezca la orden de compra como se muestra en la Figura 13.

| <b>E1 Materal</b><br>6016749<br>Plant<br>MX01<br>MRP type |                                |                              |               |                    |                                  |                      |
|-----------------------------------------------------------|--------------------------------|------------------------------|---------------|--------------------|----------------------------------|----------------------|
|                                                           |                                |                              |               |                    |                                  |                      |
|                                                           | INSTRUCTIVO VISUDYNE KIT (Tbi) |                              |               |                    |                                  |                      |
|                                                           | MO Material Type               | ZPM Unt                      | IPC           | $\sqrt{2}$         |                                  |                      |
|                                                           |                                |                              |               |                    |                                  |                      |
| A. Date<br>MRP  MRP element data                          |                                | Rescheduli E., Receipt/Regmt | Available Oty | St., Vendor        | Vendor name                      | Œ                    |
| 2 29.11.2013 Stock                                        |                                |                              | $\sim$        |                    |                                  | $\ddot{\phantom{0}}$ |
| CL29.11.2013 DepReg 705890                                |                                | $172 -$                      |               | 172-1100           |                                  |                      |
| Chos.12.2013 DepReg 705890                                |                                | $93 -$                       | 245-1100      |                    |                                  |                      |
| Cl11.12.2013 PORem 4500292447/00010                       | 29.11.2013 10                  | 5.000                        |               | 4,735 1100 1070751 | CARTOENPAQUES IMPRESOS DE MEXICO |                      |
| CE09.01.2014 DecReo 705890                                |                                | $91 -$                       | 4,644 1100    |                    |                                  |                      |
| C107.02.2014 DepReg 705890                                |                                | $74-$                        | 4,570 1100    |                    |                                  |                      |
| CE11.03.2014 DepReg 705890                                |                                | $205 -$                      | 4.365 1100    |                    |                                  |                      |
| C 11.04.2014 DepReg 705890                                |                                | $81 -$                       | 4,284 1100    |                    |                                  |                      |
| CE 15.05.2014 DenReg 705890                               |                                | $21 -$                       | 4.203 1100    |                    |                                  |                      |
| Cl13.06.2014 PidOnd 0403127394/STPO                       |                                | 1.000                        |               | 5,203 1100 1070751 | CARTOEMPAQUES IMPRESOS DE MEXICO |                      |
| CE13.04.2014 DepReg 705890                                |                                | $212 -$                      | 4.991 1100    |                    |                                  |                      |
| C 14.07.2014 DepReg 705890                                |                                | $82 -$                       | 4,910 1100    |                    |                                  |                      |
| Clis.08.2014 DepReg 705890                                |                                | $218 -$                      | 4,692 1100    |                    |                                  |                      |
| C111.09.2014 DepReg 705890                                |                                | $127 -$                      | 4.565 1100    |                    |                                  |                      |
| O 08.10.2014 DepReq 705890                                |                                | $132 -$                      | 4,433 1100    |                    |                                  |                      |
| C 07.11.2014 DepReg 705890                                |                                | $396 -$                      | 4,237 1100    |                    |                                  |                      |
| Clos.12.2014 DepReg 705890                                |                                | $202 -$                      | 4,035 1100    |                    |                                  |                      |
| CH12.01.2015 PMOnd 0403127395/STPO                        |                                | 1.000                        |               | 5.035 1100 1070751 | CARTOENPAQUES IMPRESOS DE MEXICO |                      |
| 2 12.01.2015 DepReg 705890                                |                                | $195 -$                      | 4,840 1100    |                    |                                  |                      |
| C110.02.2015 DepReg 705890                                |                                | $145 -$                      | 4.645 3100    |                    |                                  |                      |
| Cl10.03.2015 DepReg 705890                                |                                | $295 -$                      | 4,450 1100    |                    |                                  |                      |
| C13.04.2015 DepReg 705890                                 |                                | $202 -$                      | 4.248 1100    |                    |                                  |                      |
| C115.05.2015 DepReg 705890                                |                                | $202 -$                      | 4.046 1100    |                    |                                  |                      |
| CH15.06.2015 PidOnd 0403127396/STPO                       |                                | 1,000                        |               | 5,046 1100 1070751 | CARTOENPAQUES IMPRESOS DE MEXICO |                      |
| C115.06.2015 DepReg 705890                                |                                | $202 -$                      | 4,844 1100    |                    |                                  |                      |
| C114.07.2015 DepReg 705890                                |                                | $202 -$                      | 4.642 1100    |                    |                                  |                      |
| C113.08.2015 DepReg 705890                                |                                | $207 -$                      | 4.435 1100    |                    |                                  |                      |
| 10.09.2015 DepReg 705890                                  |                                | $121 -$                      | 4,314 1100    |                    |                                  |                      |
| Clips.10.2015 DepReg 705890                               |                                | $327 -$                      | 4,187 1100    |                    |                                  |                      |
| Clos.11.2015 DepReg 705890                                |                                | $187 -$                      | 4,000 1100    |                    |                                  |                      |
| $\leftrightarrow$<br>$-1$                                 |                                |                              |               |                    |                                  | $\leftarrow$         |

Figura 13 Pantalla de Stock

Proceso para verificar los niveles de aprobación requeridos de acuerdo al monto de compra.

- 1. Dar doble click en la Orden de Compra generada.
- 2. En la pequeña pantalla que aparece a continuación dar click en el icono de

![](_page_26_Picture_8.jpeg)

![](_page_27_Picture_32.jpeg)

Figura 14 Pantalla Orden de Compra

FUENTE: SAP

Proceso de aprobación de Órdenes de Compra

#### Transacción ME28

1. En el campo de Release Code colocar N1 como se muestra en la Figura 15.

![](_page_27_Picture_33.jpeg)

Figura 15 Transacción aprobación de Órdenes de Compra

2. Seleccionar el campo que dice List with Items como se muestra en la Figura 16.

![](_page_28_Picture_41.jpeg)

Figura 16 Pantalla de Seleccionar tipo de listado

Fuente: SAP

3. Para seleccionar la Orden de Compra, dar click en el número de orden como se

muestra en la Figura 17.

| EP Let Edit Goto Environment System Help                                                                               | 二市 x       |
|----------------------------------------------------------------------------------------------------|------------|
| <b>A DISPORT OF A DISPORT OF A DISPORT OF A DISPORT</b><br>◉                                                           |            |
|                                                                                                    |            |
| Release Purchasing Documents with Release Code N1                                                                      |            |
| PRelease Cancel Release <b>E</b> Release Strat, Release + Save CuPrint Preview                                         |            |
|                                                                                                    |            |
| Type Vendor Hame<br>PGp Order Date<br>PO                                                                               |            |
| Release Strategy Release Indicator Release Option                                                                      |            |
| Item Material Short Text<br>Mat. Group                                                                                 |            |
| D I A Plat SLoc - Order Qty - Un - Het Price Curr. per Un                                                              |            |
| 4500292447 ZMX1 1070751 CARTOEMPAQUES IMPRESOS DE MEXICO M21 29.11.2013<br>02/M1 MX:FH Vali X Blocked Release possible |            |
| 00010 6016749 INSTRUCTIVO VISUDYNE KIT (TIAI) ZNV                                                                      |            |
| MX01 1100 5,000 PC 2.34 MX01 1 PC                                                                                      |            |
| Still to be delivered 5,000 PC 11,700.00 MON 100.00 %<br>Still to be invoiced 5,000 PC 11,700.00 MON 100.00 %          |            |
|                                                                                                    |            |
|                                                                                                    |            |
|                                                                                                    |            |
|                                                                                                    |            |
|                                                                                                    |            |
|                                                                                                    |            |
|                                                                                                    |            |
|                                                                                                    |            |
|                                                                                                    |            |
|                                                                                                    |            |
|                                                                                                    |            |
|                                                                                                    |            |
|                                                                                                    |            |
|                                                                                                    |            |
|                                                                                                    |            |
|                                                                                                    |            |
|                                                                                                    |            |
|                                                                                                    |            |
|                                                                                                    |            |
|                                                                                                    |            |
|                                                                                                    |            |
|                                                                                                    |            |
|                                                                                                    |            |
|                                                                                                    |            |
|                                                                                                    |            |
|                                                                                                    |            |
|                                                                                                    |            |
|                                                                                                    |            |
|                                                                                                    |            |
|                                                                                                    | <b>SAP</b> |
|                                                                                                    |            |

Figura 17 Pantalla con Órdenes de Compra para aprobación

4. Ya que esta seleccionada la Orden de Compra, dar click en Release como se muestra en la Figura 18.

![](_page_29_Picture_54.jpeg)

Figura 18 Selección de Órdenes de Compra

Fuente: SAP

5. Dar click en Grabar.

Proceso de Impresión de Órdenes de Compra

#### Transacción ME9F

- 1. Colocar el número de Orden de Compra en el campo que dice Document Number.
- 2. Dar click en Ejecutar como se muestra en la Figura 19.

![](_page_30_Picture_28.jpeg)

Figura 19 Transacción para impresión de Órdenes de Compra

- 3. Para la primera impresión, dar click en el primer cuadro que aparece abajo del número de Orden de Compra.
- 4. Dar clik en Trial Printout como se muestra en la Figura 20.

![](_page_31_Picture_0.jpeg)

Figura 20 Pantalla selección de Órdenes de Compra para impresión

- 5. Para la segunda impresión, dar click en el cuadro que aparece abajo del número de Orden de Compra.
- 6. Dar click en Output Message como se muestra en la Figura 21.

![](_page_32_Picture_12.jpeg)

Figura 21 Impresión

# <span id="page-33-0"></span>**3.4 Emisión de Órdenes de Trabajo de Producción**

Establecer un procedimiento para la emisión de órdenes de proceso para los productos de Novartis Farmacéutica, SA de CV., procesados en instalaciones de terceros autorizados.

Procedimiento:

Diagrama de Flujo:

![](_page_33_Figure_4.jpeg)

Figura 22 Diagrama de Flujo Emisión de Ordenes de Trabajo de Producción

Fuente: Elaboración propia

- 1. PLA. Asegure que se cuente con materiales completos para cada tipo de proceso que requiere realizar.
- 2. PLA. Consulte en SAP en la transacción MD04 "STOCK/REQUERIMENTS", las órdenes planeadas firmadas que existan en el periodo que se requiera la emisión de una orden. Una orden firmada está señalada con un \*, después del número de orden planeada.
- 3. Ingrese a la transacción MD04 y coloque el número del producto
- 4. Convierta a orden de proceso la orden firmada y salve la orden.
- 5. Asigne la fecha de inicio aproximada en la orden de proceso.
- 6. Asigne el lote de granel que se requiere acondicionar y salve la orden.
- 7. Verificar que la cantidad de granel asignado sea el correcto.
- 8. Ingrese la orden de proceso y libere la orden.
- 9. Ajuste la cantidad de piezas de una orden de empaque al granel existente.
- 10. Cuando al momento de liberar una orden de proceso el sistema genera el número de lote consecutivo y no se salva la orden antes de salirse de la misma, el sistema no libera la orden y el número de lote se pierde. En éste caso al intentar liberar nuevamente la orden el sistema asignará el número de lote consecutivo siguiente.
- 11. Cuando una orden ya liberada se tiene que cancelar, el número de lote asignado previamente por el sistema se perderá.

# <span id="page-35-0"></span>**3.5 Reporte de Órdenes Abiertas de Producción**

Objetivo:

Asegurar que al finalizar cada proceso de producción, las ordenes se cierren oportunamente.

Procedimiento:

Diagrama de Flujo:

![](_page_35_Figure_5.jpeg)

Figura 23 Diagrama Reporte de Órdenes Abiertas de Producción

Fuente: Elaboración propia

Consulta de Órdenes Abiertas de Producción

1. Ingrese a la transacción COIO, aparecerá la siguiente pantalla como se muestra en la Figura 24.

![](_page_36_Picture_50.jpeg)

Figura 24 Transacción COIO

Fuente: SAP

2. En el menú Edit, seleccione Get Variant como se muestra en la Figura 25.

![](_page_36_Picture_51.jpeg)

Figura 25 Selección de Variante

Fuente: SAP

3. En la pantalla que aparece anote el nombre de la consulta que vaya a realizar según las siguientes consideraciones como se muestra en la Figura 23:

![](_page_37_Picture_35.jpeg)

![](_page_37_Picture_36.jpeg)

Figura 26 Tipo de Orden

Fuente: SAP

4. Presione el reloj para ejecutar la selección y en la siguiente pantalla presione nuevamente el reloj para ejecutar la variante como se muestra en la Figura 27.

![](_page_38_Picture_71.jpeg)

Figura 27 Pantalla de Órdenes de Producción

5. En la siguiente pantalla seleccione del menú principal la opción Goto/ Object detail list/ Order headers como se muestra en la Figura 28.

![](_page_38_Picture_4.jpeg)

Figura 28 Selección de Listado

6. En la siguiente pantalla presione el botón **Filmo** para acomodar y filtrar la información como se muestra en la Figura 29.

|        | <b>回回目电气目品品品品 Dobjects @ 国 Elfrelds /Order 《order ③ Total</b> |              |          |                    |         |  |  |  |                                                 |
|--------|---------------------------------------------------------------|--------------|----------|--------------------|---------|--|--|--|-------------------------------------------------|
| Orders |                                                               |              |          |                    |         |  |  |  |                                                 |
|        | Order                                                         | Plnt Order   |          | Type System Status |         |  |  |  | Entere                                          |
|        | <b>ED 1128057</b>                                             | MX01 1128057 |          |                    |         |  |  |  | ZPA1 REL MSPT PRT CNF DLV PRC BASC BCRQ* DUARTL |
| Œ      | 2502705                                                       | MX01 2502705 | ZM01 REL |                    | PRT PRC |  |  |  | BASC BCRQ MACM OPGN SETC* VILLAS                |
| ம      | 2502706                                                       | MX01 2502706 | ZMO1 REL |                    | PRT     |  |  |  | DLV PRC BASC BCRQ GMPS MACM* VILLAS             |
| Œ      | 2502793                                                       | MX01 2502793 |          |                    |         |  |  |  | ZM01 REL PRT DLV PRC APG APGS BASC BCRQ* LUNASI |
|        |                                                               |              |          |                    |         |  |  |  |                                                 |
|        |                                                               |              |          |                    |         |  |  |  |                                                 |
|        |                                                               |              |          |                    |         |  |  |  |                                                 |
|        |                                                               |              |          |                    |         |  |  |  |                                                 |
|        |                                                               |              |          |                    |         |  |  |  |                                                 |
|        |                                                               |              |          |                    |         |  |  |  |                                                 |
|        |                                                               |              |          |                    |         |  |  |  |                                                 |
|        |                                                               |              |          |                    |         |  |  |  |                                                 |
|        |                                                               |              |          |                    |         |  |  |  |                                                 |

Figura 29 Listado Tipo de Órdenes

Fuente: SAP

7. En la siguiente pantalla seleccione la opción /OA-PROD Ordenes Abiertas de Producción como se muestra en la Figura 30.

![](_page_39_Picture_46.jpeg)

Figura 30 Selección de Tipo de Orden

8. En la siguiente pantalla aparecerá el listado de órdenes abiertas en formato de Excel para su fácil manejo como se muestra en la Figura 31.

| ☎ . 系<br>A<br><b>Sort in Ascending Order</b><br>File<br>ы<br>KT.<br>$\overline{\cdot}$ |                                                                                                    |                                 |                                                                            |                                                              |           |  |  |  |
|----------------------------------------------------------------------------------------|----------------------------------------------------------------------------------------------------|---------------------------------|----------------------------------------------------------------------------|--------------------------------------------------------------|-----------|--|--|--|
| Home<br>Insert                                                                         | Page Layout<br><b>Formulas</b>                                                                                   | Data<br>Review                  | <b>View</b>                                                                |                                                              | $\circ$ 2 |  |  |  |
| Ж<br>Arial<br>la ∙<br>U<br>в<br>٠<br>Paste<br>田・<br>⇘<br>J                             | 클<br>≡<br>$-10$<br>≡<br>$\equiv$<br>-14<br>眉<br>喜<br>A<br>目<br>$\mathbf{A}$<br>福禄<br>$\frac{1}{2}$<br><b>A</b> + | General<br>$$ - \%$<br>$*30.00$ | <sub>n</sub> a Insert ▼<br>A<br>Delete *<br><b>Styles</b><br>Format *<br>÷ | Σ -<br>Ţ<br>Sort & Find &<br>$Q_{\tau}$<br>Filter * Select * |           |  |  |  |
| Clipboard<br>反<br>Font                                                                 | $\overline{y}$<br>Alignment<br>$\overline{u}$                                                                    | Number<br>$\overline{y}$        | <b>Cells</b>                                                               | Editing                                                      |           |  |  |  |
| A1<br>$\mathbf{v}$                                                                     | $f_x$<br>Order<br>n                                                                                              |                                 |                                                                            |                                                              |           |  |  |  |
| B<br>A<br>ш                                                                            | C                                                                                                    | D                               | F                                                                          | F<br>G                                                       | Н         |  |  |  |
| <b>Material</b><br>Order                                                               | <b>Material description</b>                                                                                      |                                 | <b>Batch Order quantity</b>                                                | Delivered quantity Produd Actual fin                         |           |  |  |  |
| 2502706<br>131705<br>2                                                                 | CATAFLAM LDP 1.5% 20ML 1X1 MXH0029                                                                               |                                 | 22.859                                                                     | 22.843 ALQ                                                   | 13/12/20  |  |  |  |
| 1128057<br>133397                                                                      | RITALIN COMPRIMIDOS 10MG 6X10N0153                                                                               |                                 | 13.000                                                                     | 12.860 160                                                   | 18/08/20  |  |  |  |
| 2502793<br>133397                                                                      | RITALIN COMPRIMIDOS 10MG 6X10N0161                                                                               |                                 | 13,154                                                                     | 13.152 160                                                   | 01/03/20  |  |  |  |

Figura 31 Órdenes Abiertas

Fuente: SAP

9. Enviar el reporte de Órdenes Abiertas al personal responsable del cierre de las órdenes.

<span id="page-41-0"></span>**4. Mejora de Nivel de Servicio de Materiales de Empaque y Granel a través del Inventario de Seguridad.** 

### <span id="page-41-1"></span>**4.1 Antecedentes**

El área de External Supply Operations utiliza un total de 250 materiales de empaque y 23 granel para los diferentes productos maquilados en México, estos materiales están dados de alta en sistema SAP con toda la información necesaria para que el sistema pueda generar una propuesta de planeación y de esta manera el personal pueda revisar la información en SAP y hacer las compras necesarias para siempre contar con la cantidad necesaria de ese material. Sin embargo no se había establecido un inventario de seguridad para cada uno de estos materiales y granel. Constantemente no se contaba con la materia prima necesaria para que los maquiladores pudieran comenzar con los procesos de fabricación.

Se comenzó con el proyecto de Cálculo de Inventario de Seguridad para todos los materiales utilizados en el área y de esta manera por evitar la falta de materiales para maquila y también de esta manera asegurar que el producto terminado iba a ser entregado en la fecha establecida entre el Maquilador y el personal de Novartis, a su vez con esto se podría lograr el nivel de servicio establecido por Novartis Latinoamérica.

#### <span id="page-41-2"></span>**4.2 Características de los productos a evaluar**

El cálculo del Inventario de Seguridad se realizó para las Materias Primas que se utilizan en los Procesos de Maquila. Entre estos materiales se encuentran Estuches de Medicamentos, Aluminios para Blíster, Instructivos, Etiquetas, Granel, Activos, Excipientes, Cajas Colectivas, etc.

Estos materiales se pueden tener en almacén durante mucho tiempo ya que no cambian sus características físicas ni químicas y su costo unitario es bajo, lo cual es muy importante ya que para el área y para la compañía es mejor tener una mayor cantidad de estos materiales en el almacén debido a que no representan costos de inventario muy altos. Por otro lado el no contar con la cantidad de materiales necesarios para la producción representa mayores pérdidas monetarias para la compañía, ya que al no contar con la materia prima para la producción no es posible contar con el producto terminado en la fecha establecida.

El 80% de los materiales que van a ser evaluados cuentan con un tiempo de entrega de 30 días y el 20% su tiempo de entrega es de 45 días. Lo cual es muy importante para calcular el Inventario de Seguridad.

#### <span id="page-42-0"></span>**4.3 Inventario de Seguridad (Safety Stock)**

Debido a las necesidades del área de External Supply Operations se hizo el cálculo del Inventario de Seguridad para todos los materiales de empaque y granel utilizados en los procesos de maquila.

Como primera etapa se realizó una base de datos con todos los códigos de materiales de empaque y granel que se utilizaban en el área, ya con estos datos, posteriormente se eliminaron los códigos de los materiales que ya no se utilizaban para producción y con esto poder eliminar esta información de SAP.

Como tercera etapa se obtuvo información histórica de cada uno de los códigos que se tenían en el listado, para poder saber las cantidades que se habían ingresado y utilizado de cada uno de los materiales en los procesos de producción. Con esta información ya se contaba con registros de dos años atrás (24 meses).

Ya con toda la información se comenzó con el proceso de cálculo del Inventario de Seguridad, mediante el siguiente procedimiento (Utilizaremos un producto o código como ejemplo para ilustrar el procedimiento utilizado para el cálculo del Inventario de Seguridad).

Se va a utilizar como ejemplo el siguiente material:

Material: **ESTUCHE RITALIN**

#### Código: **672384**

Meses de Demanda Histórica: **24 meses**

Tiempo de Entrega: **30 días** 

Con las demandas de 24 meses atrás primero se calcula el promedio  $(\overline{X})$ .

#### Estuche Ritalin

![](_page_43_Picture_180.jpeg)

![](_page_43_Picture_181.jpeg)

Figura 32 Tabla de Demanda Estuche Ritalin

Ya que se cuenta con el total de unidades que se utilizaron durante los 24 meses, se calcula el PROMEDIO DE LA DEAMANDA.

Formula:  $\bar{X} = \frac{\sum Xt}{n}$ n

Promedio de la Demanda= $\bar{X} = \frac{\sum Xt}{n}$  $\frac{xt}{n} = \frac{25140}{24}$  $\frac{24}{24}$ =1047.5 unidades

Ya que calculamos el Promedio de la Demanda, vamos a utilizar este valor como el PRONÓSTICO DE LA DEMANDA para calcular la DESVIACIÓN ESTANDAR (ver Tabla 33).

![](_page_44_Picture_302.jpeg)

| 21    | 1,048  | 1,000  | $-47.5$  | 2256.25   |
|-------|--------|--------|----------|-----------|
| 22    | 1,048  | 1,100  | 52.5     | 2756.25   |
| 23    | 1,048  | 900    | $-147.5$ | 21756.25  |
| 24    | 1,048  | 800    | $-247.5$ | 61256.25  |
| Total | 25,140 | 25,140 | 0        | 1,257,250 |

Figura 33 Tabla de cálculo de pronóstico de la demanda y desviación estándar

Fuente: Elaboración Propia

Promedio de la Desviación al Cuadrado= 1,257,250 ÷24= 52,385.41

#### Sigma (ŝ)= $\sqrt{52385.41}$  = 228.87 = 229 Unidades

Ahora que se cuenta con la Desviación Estándar, se calcula la cantidad de Inventario de Seguridad que necesitamos de acuerdo con el Nivel de Servicio establecido por Novartis Latinoamérica, que es del 98%.

Con el Nivel de Servicio establecido por la compañía para este tipo de materiales es importante determinar el Factor de Seguridad, para esto nos basamos en la siguiente tabla la cual nos indica el Factor de Seguridad para algunos valores de Nivel de Servicio, es probable que muchos valores no se encuentren indicados, pero en caso de no estar indicados se pueden calcular mediante una interpolación.

![](_page_45_Picture_168.jpeg)

![](_page_46_Picture_102.jpeg)

Figura 34 Tabla de Factor de Seguridad

Fuente: Libro: Introduction to Material Management, J.R. Tony Arnold, Seventh Edition

Una vez que tenemos el Nivel de Servicio y el Factor de Seguridad se calcula el Inventario de Seguridad y el Punto de Reorden.

Para determinar el Punto de Reorden consideramos el Promedio de la Demanda como la Demanda Durante el Tiempo de Entrega del Material (DDTE).

Para un Nivel de Servicio del 98% el Factor de Seguridad es 2.05

Inventario de Seguridad= ŝ \* Factor de Seguridad

Inventario de Seguridad= Punto de Reorden = DDTE + Inventario de Seguridad

Inventario de Seguridad= 1,048 + 229\*2.05

Inventario de Seguridad= 1,048 + 470

Inventario de Seguridad=**1,518 Unidades**

Inventario de Seguridad= **470 Unidades** 

#### <span id="page-47-0"></span>**4.4 Actualización SAP**

Ya que se contaba con la cantidad de Inventario de Seguridad necesario y el Punto de Reorden para cada material utilizado en el área, se introdujo esta información en SAP.

En el Sistema SAP el módulo que contiene toda la información de cada uno de los materiales y de los productos terminados se llama Inforecord, este módulo es el que se encarga de enviar a los demás módulos toda la información referente a cada código de material que se tiene en la compañía. Se ingresó al Inforecord de los materiales y se complementó la información agregando la cantidad de Inventario de Seguridad y el Punto de Reorden.

Para que el sistema tuviera la capacidad de hacer una Planeación Sugerida considerando el Inventario de Seguridad, para que cuando se hiciera la planeación mensual de Materias Primas se contara con el material necesario para poder satisfacer la demanda de cada material en el Tiempo de Entrega, también con esto se aumentó el nivel de servicio de estos materiales y de esta manera lograr que todas las ordenes de Maquila que se generaban mensualmente contaran con los materiales necesarios para poder entregar el producto terminado en tiempo.

# <span id="page-48-0"></span>**4.5 Resultados del proyecto**

Se observó que el nivel de servicio cambio a partir de las acciones reportadas anteriormente. El cuadro siguiente se muestra el nivel de servicio antes y después del cambio.

![](_page_48_Picture_178.jpeg)

Figura 35 Tabla de Nivel de Servicio

Fuente: Elaboración Propia

Con esta información se evaluará si existe un cambio con una prueba de hipótesis siguiente:

 $\mathsf{H}_0: \overline{\mu}_{\mathsf{antes}} \text{-} \overline{\mu}_{\mathsf{despues}} \geq 0$ 

 $\label{eq:HA} \textbf{H}_{\text{A}}: \overline{\mu}_{\text{antes}} \textbf{-} \overline{\mu}_{\text{despues}} \textbf{<} 0$ 

 $H_0$ :  $\overline{\mu}_{\text{antes}} \ge \overline{\mu}_{\text{despues}}$ 

 $H_0$ :  $\overline{\mu}_{\text{antes}}$  <  $\overline{\mu}_{\text{despues}}$ 

Tabla de Nivel de Servicio 2014.

![](_page_49_Picture_117.jpeg)

Prueba de hipótesis establece la región de rechazo de la siguiente forma

![](_page_49_Figure_8.jpeg)

Prueba de hipótesis

$$
P\left(t_{\alpha=5\%,n=10} < t = \frac{(\bar{X}_{antes} - \bar{X}_{SAP}) - 0}{S_{\bar{X}_{antes} - \bar{X}_{SAP}}}\right)
$$

$$
\frac{(\bar{X}_{antes} - \bar{X}_{SAP}) - 0}{S_{\bar{X}_{antes} - \bar{X}_{SAP}}} = 2.18
$$

$$
\mathsf{t}\text{=}\frac{(\bar{X}_{antes}\text{=} \bar{X}_{SAP})\text{=}0}{\sqrt{(n_1\text{--}1)s^2\frac{}{\bar{X}_{antes}}\text{+}(n_2\text{--}1) s^2\frac{}{\bar{X}_{SAP}}}}\sqrt{\frac{n_1n_2(n_1\text{+}n_2\text{--}2)}{n_1\text{+}n_2}}
$$

$$
t = \frac{(12.19 - 14.45) - 0}{\sqrt{(10 - 1)6.25 + (15 - 1)4}} \sqrt{\frac{(10)(15)(10 + 15 - 2)}{10 + 15}}
$$

$$
t_{\alpha=5\%,n=10} = 1.81 > 2.18
$$

Como el valor de función t de student es mayor significa:

![](_page_50_Figure_7.jpeg)

Se concluye que la muestra se encuentra dentro de la región de rechazo para un alfa del 5%. Se demuestra que ambas poblaciones son diferentes.

El Nivel de Servicio proporcionado por el Área de External Supply Operations a los Maquiladores comenzó a aumentar cuatro meses después de que se comenzó con la implementación de los procesos de mejora en el área. Al final del proyecto la media del Nivel de Servicio aumentó de un 92% a un 97% y como consecuencia de este incremento también se incrementó el Nivel de Servicio a Ventas de 93% a 96%.

#### <span id="page-51-0"></span>**4.5 Conclusiones del proyecto**

Una vez concluido este proyecto se logró mejorar el Nivel de Servicio que le brindaba el área de External Supply Operations a los Maquiladores ya que siempre se contaba con los materiales de empaque y granel necesarios que se debían entregar mensualmente a cada Maquilador, para que pudieran comenzar con los procesos de fabricación. Por otro lado también se mejoró el Nivel de Servicio que se le brindaba al área de Ventas, ya que fue posible contar con todo el producto terminado en las fechas acordadas para enviarlo a los distribuidores y ponerlo en venta. Todo esto lo pudimos notar ya que el Indicador de Nivel de Servicio a Maquiladores aumento de 92% a 97% des pues de tres meses que se concluyó con este proyecto, por otro lado también el Indicador de Nivel de Servicio a Ventas aumentó de 93% a 96%.

Por otro lado en SAP se tuvo una mejoría ya que con el Inventario de Seguridad y el Punto de Reorden fue capaz generar una Planeación Sugerida confiable de cada uno de los materiales.

Con esto también se mejoró la relación con los proveedores. Se eliminaron los pedidos urgentes, los cuales generaban serios problemas y comprometían a los proveedores.

# <span id="page-52-0"></span>**5. Reducción en los Tiempos de Procesos de Maquila de Producto Terminado**

#### <span id="page-52-1"></span>**5.1 Antecedentes del Proyecto**

En Diciembre del 2012 la planta de Novartis México, concluye sus operaciones y cierra sus puertas. Como resultado a este acontecimiento en muchas de las Marcas de Productos que Novartis fabricaba, comercializaba y distribuía a México y otros países, cambiaron los procesos debido a que después del cierre de planta todos los productos tienen que ser importados y posteriormente distribuidos. Sin embargo se determinó a nivel Global que 7 Familias de Productos en sus diferentes presentaciones tenían que ser maquilados en México. Debido a estas necesidades se desarrolló el proyecto del área de External Supply Operations que su principal función es coordinar y dar seguimiento a las actividades y procesos que se llevan a cabo con los maquiladores, proveedores y almacenes de Novartis.

Se determinó que se adoptaría dos procesos de maquila, el primero consiste en importar a México el granel y acondicionar este granel colocándole el empaque primario, secundario y terciario para poder llegar a un producto terminado. El segundo proceso de maquila consiste en importar y suministrar el activo del producto al maquilador, para que él fabricara el granel y posteriormente colocarle los tres tipos de empaque y entregarlo como producto terminado.

El segundo tipo de maquila mencionado anteriormente, se estableció de esta manera debido a que uno de los maquiladores (Glaxo Smith Kline) tiene líneas de producción aptas para fabricar dos de los productos que Novartis maquila en México.

## <span id="page-53-0"></span>**5.2 Productos Maquilados en México**

Los siguientes tres productos, llegan a México en forma de granel y posteriormente son acondicionados, colocándoles el material de empaque primario, secundario y terciario.

- 1. Anglix SGC
- 2. Sirdalud
- 3. Co-Diovan

Los cuatro productos restantes, llega a México el activo del producto. El granel es fabricado y posteriormente acondicionado por los maquiladores.

- 4. Glyvenol
- 5. Leponex
- 6. Ritalin
- 7. Aropax

## <span id="page-53-1"></span>**5.3 Maquiladores**

El área de External Supply Operations, cuenta con tres maquiladores entre los cuales se tienen distribuidos los 7 productos que se acondicionan en México.

Sandoz México:

Sandoz, la división de medicamentos genéricos de Novartis, es uno de los líderes mundiales de este sector de fuerte crecimiento.

Gracias a su amplia red de centros en todo el mundo, Sandoz desarrolla, produce y comercializa medicamentos que ya no están protegidos por patente, así como sustancias activas farmacológicas y biotecnológicas. Su extensa cartera de productos de alta calidad y bajo costo, permite a los pacientes del mundo entero tener acceso a medicamentos ventajosos y contribuye a la estabilidad del sistema sanitario. Sandoz está enfocada en los productos anti-infecciosos y se ha especializado en productos genéricos cuya producción tiene más dificultades, que van desde sistemas de administración complejos hasta productos biofarmacéuticos, que le proporcionan una ventaja competitiva única.

Sandoz desempeña una función cada vez más importante en la estrategia global de Novartis, que consiste en ofrecer una gama completa de medicamentos a los pacientes, los médicos y los sistemas sanitarios de todo el mundo. Novartis es la única compañía farmacéutica importante con posiciones de liderazgo tanto en el sector de los medicamentos de venta bajo receta, como en el sector de los medicamentos genéricos. Los productos genéricos de alta calidad permiten liberar mayores fondos adicionales para invertir en el descubrimiento de nuevos medicamentos.

Gelcaps Exportadora de México:

Con más de 30 años en el mercado. Gelcaps Exportadora de México se ha consolidado como líder indiscutible en México en la fabricación de cápsulas de gelatina blanda herméticamente selladas, también conocidas como Softgels®. La experiencia adquirida en este período ha permitido incursionar en otros mercados tales como Europa, Canadá, América Latina y el Caribe. Gelcaps forma parte de Banner Pharmacaps, la división del cuidado de la salud del corporativo holandés SOBEL, grupo de empresas que participan en diferentes sectores industriales. Banner Pharmacaps es uno de los grupos líderes a nivel mundial en cápsulas de gelatina blanda, respaldado por estándares de calidad internacional e investigación constante en formas farmacéuticas de liberación.

Glaxo Smith Kline México:

GlaxoSmithKline (GSK) es una empresa británica de productos farmacéuticos, productos de cuidado dental y de cuidado de la salud.

GSK es el resultado de la fusión de Glaxo Wellcome y SmithKline Beecham. También es una empresa de investigación bioquímica y sus productos abarcan una gran parte en el campo de la farmacia, pero algunos se centran en el SNC, oncología, antibióticos, respiratorios y endocrinología.

## <span id="page-55-0"></span>**5.4 Materiales de Empaque**

El área de External Supply Operations, realiza las actividades de planeación y compra de materiales de empaque para los productos maquilados en México (mencionados en la sección 4.2). En la primera semana de cada mes se hace la planeación de los materiales de empaque para poder generar las órdenes de compra y entrar en contacto con los proveedores y confirmar las fecha de entrega de los materiales.

Los principales materiales utilizados son:

- **Estuches**
- Frascos de plástico
- Tapas a prueba de niños
- Etiquetas
- Frascos de Vidrio Ámbar
- Cajas Colectivas
- Cintas Adhesivas
- Etiquetas para Cajas Colectivas
- Rejilla de Cartón

# <span id="page-56-0"></span>**5.5 Principales Proveedores de External Supply Operations**

External Supply Operations tiene un total de 8 proveedores, los cuales suministran todos los materiales necesarios para los productos maquilados en México.

- Carto Empaques Impresos de México (proveedor de estuches)
- Etiquetas Modernas (proveedor de etiquetas)
- Global Fuentes (proveedor de frasco de vidrio ambar)
- Grupo Imperial México (proveedor de cintas adhesivas)
- Impresora Leover (proveedor de rejilla de cartón)
- Kimpack (proveedor de frasco de plástico)
- Nova Pack (proveedor de tapa a prueba de niños)
- Papeles Corrugados (proveedor de caja colectiva)

## <span id="page-56-1"></span>**5.6 Recepción y Aprobación de Materiales de Empaque**

Novartis en México tiene dos almacenes uno para producto terminado (SILODISA) y otro para materiales de empaque y granel (ESTAFETA), este último es administrado por *External Supply Operations*. Cuando el proveedor concluye con el proceso de producción se pone en contacto con *External Supply Operations* para informar que los materiales van a ser entregados próximamente, posteriormente el proveedor se pone en contacto con el almacén Estafeta para sacar una cita de entrega de material. El proveedor al tener la cita de entrega de material confirmada, hace la entrega en el día y la hora en que el almacén se los solicita en la confirmación de cita.

El proveedor se presenta en el almacén de materiales para hacer la entrega y el almacén hace la recepción para posteriormente poder hacer el ingreso de estos materiales en el sistema SAP. Estos materiales al ser ingresados se colocan en Estatus Q, lo cual quiere decir que el material aún no se puede utilizar debido a que el área de Calidad aún no ha hecho el muestreo de este material y la inspección física para después poder hacer la aprobación del material y colocarlo en Estatus U el cual indica que el material está listo para ser utilizado.

El Proceso de Muestreo por parte del Área de Calidad consiste en imprimir un documento de SAP, llamado *Sampling Drawing Instruction* (SDI), este documento contiene la cantidad de piezas que ingresaron en ese lote de material, así como la cantidad exacta de piezas que se deben de tomar para el muestreo. Posteriormente el personal de calidad toma la muestra del tamaño exacto que indica la SDI y la pone a disposición del área de transporte para ser entregada al personal de Laboratorio de Novartis Tlalpan. En laboratorio esta muestra es analizada física y químicamente por el personal de laboratorio para asegurar que el material cumpla con las características necesarias para poder ser utilizado en el proceso de maquila.

#### <span id="page-57-0"></span>**5.7 Entrega de Materiales a Maquiladores para Producción**

En el Capítulo 3 se describe detalladamente el proceso de Generación de Ordenes de Proceso para Producción, una vez realizado este proceso por el Área de *External Supply Operations*, las órdenes generadas son enviadas al maquilador para poder comenzar con el proceso de producción.

El proceso de producción comienza con la actividad de recolección de materiales y granel en el almacén de Materiales Novartis (Estafeta). Esta actividad consiste en que *External Supply Operations* se pone en contacto con el personal de almacén para informarle de las órdenes de proceso que fueron entregadas a los maquiladores, así como solicitar que se haga el surtido de los materiales para estas órdenes y poder acordar con el maquilador una fecha para la recolección de los materiales. Ya acordada la fecha de recolección con el almacén *External Supply Operations*, se pone en contacto con el maquilador y se le informa la fecha de recolección de los materiales. El maquilador acude al Almacén de Materiales Novartis (Estafeta) en la fecha y hora establecida para hacer la recolección. Posteriormente el maquilador hace el ingreso de los materiales en su almacén y en su sistema. Ya con los materiales en su poder el maquilador establece una fecha de entrega del producto terminado, la misma que es notificada a *External Supply Operations*.

El maquilador comienza la producción de acuerdo al proceso de fabricación de cada producto, para poder entregar producto terminado.

# <span id="page-58-0"></span>**5.8 Entrega de Producto Terminado por parte del Maquilador en Almacén Novartis (Silodisa)**

El Maquilador al tener listo el producto terminado, manda un correo al personal del almacén Novartis de Producto Terminado, para agendar una cita para hacer la entrega del lote de producto terminado. El almacén le da una fecha y hora de entrega determinada para que se haga la entrega de producto.

El maquilador debe cerciorarse que su transporte está en buenas condiciones y cuenta con los requerimientos de limpieza necesarios para hacer la entrega de producto terminado. Ya que el personal del almacén antes de hacer la recepción del producto hace una revisión del transporte y si este no cumple con todas las especificaciones de limpieza, el producto no se recibe en el almacén y se regresa al almacén del maquilador y esto provoca que se levante una desviación y una investigación para este lote de producto y hasta que no se cierre la desviación y se compruebe que el producto no sufrió ninguna contaminación, por estar en un transporte que no cumplía con las especificaciones de limpieza, no se puede hacer la recepción de ese lote de producto terminado. Por otro lado, si las condiciones del transporte son las adecuadas y está dentro de las normas de limpieza que establece el almacén de producto terminado, el personal del almacén hace la recepción del producto.

Para cada lote de producto terminado que entrega un maquilador es importante que el chofer de la unidad que hace la entrega del producto en el almacén deba contar con copia de la factura de ese lote, certificado de calidad y orden de compra Novartis. En caso de que al momento de hacer la entrega de producto terminado, no se cuente con estos tres documentos, el personal del almacén tampoco hará la recepción de ese lote de producto terminado, ya que con estos documentos se hace el ingreso del lote de producto terminado a Sistema SAP y en caso de no contar con ellos es imposible hacer el ingreso para que el lote de producto terminado se vea reflejado en el inventario.

## <span id="page-59-0"></span>**5.9 Entrega de Muestras de Producto Terminado a Laboratorio**

Es necesario que todos los lotes de producto terminado son sometidos a pruebas de estabilidad en el laboratorio, esto para determinar que el proceso de fabricación se lleve a cabo de acuerdo a los procedimientos establecidos por Novartis, también que se haya cumplido con todas las normas de calidad y sobre todo que los materiales para la fabricación de cualquier lote de producto estén dentro de las especificaciones necesarias para cumplir con las características específicas de cada producto. Por lo que el maquilador en el momento de concluir con el proceso de fabricación, toma una muestra del producto terminado (el tamaño de la muestra va a depender del tamaño de lote) y la envía al Laboratorio de Novartis, para que ahí sea sometida a pruebas de estabilidad y de esta manera poder garantizar que todos los productos cuenten con la calidad que establece Novartis a nivel Global.

#### <span id="page-60-0"></span>**5.10 Entrega de Documentos de Proceso**

Posterior a la entrega de producto terminado en el Almacén Novartis (Silodisa), el proveedor envía al departamento de *External Supply Operations*, un expediente que contienen la descripción, registros y procedimientos de cada lote de producto terminado fabricado por el maquilador. La primera actividad que realiza *External Supply Operations* con estos documentos, es una revisión detallada. En donde se asegura que no falte ningún dato, que no haya información tachada, que todos los valores registrados sean correctos y que estén incluidos todos los documentos que integran este expediente, ya concluida está revisión los documentos son entregados al área de Aseguramiento de Calidad, la cual realiza otra revisión para asegurar que el expediente esté correcto. Al concluir con la revisión de expediente, el área de aseguramiento solicita al laboratorio los documentos con los resultados de los análisis de muestras de producto terminado que se entregaron al momento de concluir el proceso de fabricación, con estos resultados se asegura que el lote de producto terminado es apto para ser aprobado y poder salir a la venta, en caso de que el análisis de laboratorio muestre que el lote de producto tiene alteraciones en algunas de las pruebas a las que se somete el producto, el área de aseguramiento levanta una desviación, y el lote se somete a una investigación y al concluir esta investigación se podrá determinar si el lote puede ser aprobado o tiene que ser rechazado y posteriormente destruido, por el área de *External Supply Operations*.

Si todo es correcto y está dentro de las especificaciones para producto terminado, el Departamento de Aseguramiento, hace la aprobación del lote en Sistema y lo libera para que pueda salir a la venta.

60

## <span id="page-61-0"></span>**6. Conclusiones**

Como se menciona en capítulos anteriores el área de *External Supply Operations* surge debido al cierre de la Planta Novartis México y a la necesidad de tener que maquilar productos en México con otros laboratorios.

En el primer año, después de que surge el Área de *External Supply Operations* se establecieron todas las bases para el buen funcionamiento del área, también se realizaron procesos como transferencia de procesos de fabricación, diferentes tipos de pruebas de estabilidad para los diferentes productos maquilados en México, análisis de calidad, etc. En el segundo año el área de *External Supply Operations* ya tenía los procesos y procedimientos necesarios para poder llevar a cabo las maquilas, sin embargo había muchos procesos que no eran del todo eficientes y había muchos errores. Por lo que el área solicitó la contratación de una persona que apoyara al control de ciertos procesos, por lo que en Mayo del 2013 ingreso al Área de *External Supply Operations*, con la finalidad de contribuir al proyecto y hacer más eficiente los procesos que se realizaban en el área debido a que el personal era poco (2 personas) y no era posible controlar y mejorar las actividades.

Al principio cuando comencé a llevar y monitorear las actividades que se me asignaron, era un poco complicado y confuso para mí ya que a mi parecer la Industria Farmacéutica tiene procesos y procedimientos muy complicados. También es importante mencionar que era complicado porque tenía que coordinar actividades que realizaban otras áreas.

Poco a poco fui comprendiendo los procesos y procedimientos, lo cual mejoro el flujo de las actividades, se mejoraron los tiempos en que ciertos procesos se llevaban a cabo para poder de esta manera hacer que el proceso general de maquila fuera más eficiente. De tal manera que esto se vio reflejado en otras áreas de la empresa como en el Área de Planeación y Ventas.

El Área de Planeación tenia al principio muchos problemas con *External Supply Operations*, ya que los pronósticos de venta que hacían y los requerimientos de producto que colocaban es SAP, no satisfacían la demanda ya que *External Supply Operations*, se retrasaban en las entregas de producto terminado y como resultado a esto el Área de Ventas, también tenía afectaciones serias con los productos que *External Supply Operations* controlaba ya que al no poder satisfacer la demanda mensual de estos productos no podían surtir los productos a las dependencias gubernamentales con las cuales se tenían licitaciones y esto causaba que la dependencia a la cual no se le surtía el producto, cobrara multas por escases de producto.

Al final cuando cada uno de los tres elementos que forman el departamentos de *External Supply Operations* se responsabilizaron de lleno a sus actividades y le dedicaron el tiempo necesario a cada actividad, los procesos se hicieron más eficientes y se mejoró el servicio que *External Supply Operations* le brindaba a las demás áreas. El objetivo del proyecto se cumplió en el tiempo establecido, ya que al final el proyecto tenía como objetivo reducir de tres maquiladores a solamente uno y lograr que ese maquilador diera un servicio completo, los cual significa que el maquilador hace todo el proceso de maquila, desde la compra de los materiales y excipientes para cada producto, hasta la entrega de producto terminado en almacén Silodisa. El maquilador que al final se hizo responsable de todos los productos de *External Supply Operations* fue Glaxo Smith Kline, por lo que el área de *External Supply Operations* actualmente solo se enfoca en hacer la planeación de producto, darle seguimiento a todos los procesos junto con el maquilador y generar las ordenes de producción.

El proyecto fue muy satisfactorio ya que todos estos resultados obtenidos al final van a ser reflejados en más áreas de Novartis y lo más importante se va a tener un suministro constante de productos y sin retrasos en tiempos de entrega.

62

## <span id="page-63-0"></span>**7. Bibliografía**

NOVARTIS CORPORATIVO S.A. DE C.V.. (2013). Home Page. Agosto 04, 2014, de Novartis de México Sitio web: https://ph-app.na.novartis.net/sites/tgeso/SitePages/Home.aspx

NOVARTIS CORPORATIVO S.A. DE C.V. . (2012). Intranet. Agosto 07,2014, de Novartis de México Sitio web: [https://intra.novartis.net/pharma/mexico/SitePages/Intranet%20Farma%20M%C3%A9xic](https://intra.novartis.net/pharma/mexico/SitePages/Intranet%20Farma%20M%C3%A9xico.aspx) [o.aspx](https://intra.novartis.net/pharma/mexico/SitePages/Intranet%20Farma%20M%C3%A9xico.aspx)

NOVARTIS MÉXICO. (2012). Página Principal. Agosto 18, 2014, de 2012 Sitio web: http://www.novartis.com.mx/10ybrand/NOVARTIS\_WEB\_2009/Soft\_Templates/index.ht ml

NOVARTIS MÉXICO. (2012). Opciones de Carrera. Septiembre 10,2014, de Novartis México Sitio web: http://www.novartis.com.mx/10ybrand/NOVARTIS\_WEB\_2009/Soft\_Templates/TRABAJA /trabaja.html?clave=trabaja

NOVARTIS CORPORATIVO S.A. DE C.V. . (2013). Nosotros como Empresa. Diciembre 19, 2014, de Novartis México Sitio web: https://intra.novartis.net/Pages/default.aspx

J.R. Tony Arnold, Stephen N. Chapman, Lloyd M. Clive. . (2012). INTRODUCTION TO MATERIALS MANAGEMENT . Nueva York, USA: Pearson. Consulta 08 Octubre 2014.

NOVARTIS CORPORATIVO S.A. DE C.V. . (2013). Procedimientos México. Noviembre 13, 2014, de Novartis Latam Sitio web: https://www.ewcch.novartis.intra/ewc/

Bowersox Donald, Closs David, Cooper Bixby. (2007). Administración y Logística en la Cadena de Suministros. Michigan, USA: Mc Graw Hill. Consulta 12 Enero 2015.